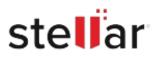

# Stellar Windows Data Recovery- Professional

## Steps to Install

### Step 1

When Opening Dialog Box Appears Click Save File

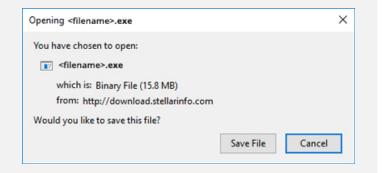

### Step 2

When Downloads Windows Appears Double-Click the File

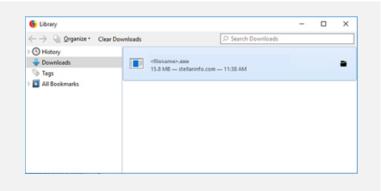

### Step 3

When Security Warning Dialog Box Appears, Click Run

| Open File | - Security War | ning                                           |     | ×      |
|-----------|----------------|------------------------------------------------|-----|--------|
| Do you    | want to run ti | his file?                                      |     |        |
|           | Name:          | <u>Et\filename.exe</u>                         |     |        |
|           | Publisher:     | Stellar Information Technology Private Limited |     |        |
|           | Туре:          | Application                                    |     |        |
|           | From:          | E:\filename.exe                                |     |        |
|           |                |                                                | Run | Cancel |

#### System Requirements:

Processor: Intel-compatibel (x86, x64) Operating Systems: Windows 11, 10, 8.1, 8 & 7